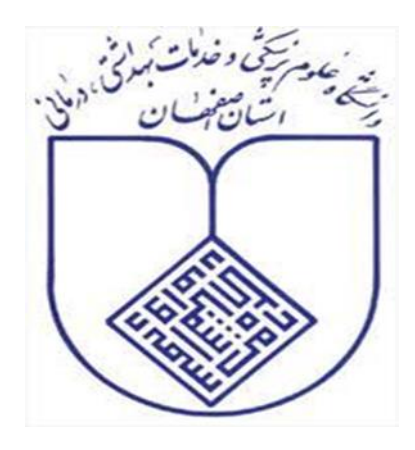

# **راهنمای استفاده از پایگاه اطالعاتی**

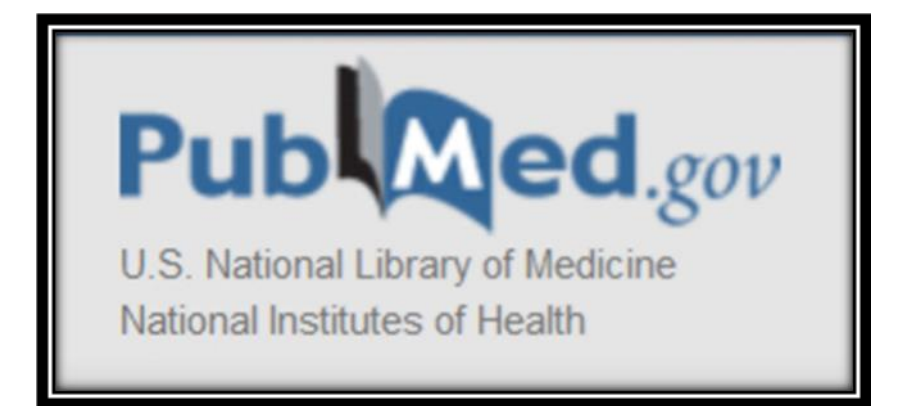

**دانشگاه علوم پزشکی و خدمات بهداشتی درمانی اصفهان**

**تهیه کننده:**

**زرین زرین آبادی**

**دکتری علم اطالعات و دانششناسی**

**کتابخانه و مرکز اطالعرسانی مؤید االطباء**

**زمستان 1396**

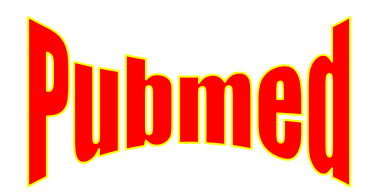

#### **مقدمه**

*PubMed* شامل بیش از 27 میلیون استناد در علوم پزشکی از*MEDLINE* ، مجالت علمی زندگی و کتابهای آنالین است .استنادات و خالصههای *PubMed* شامل زمینههای زیست پزشکی و سالمت هستند، بخشهایی از علوم زیستی، علوم رفتاری، علوم شیمی و مهندسی زیست پزشکی را پوشش میدهد. همچنین دسترسی به وب سایت های مرتبط و پیوندهای دیگر منابع زیست شناسی مولکولی *NCBI* را فراهم میکند. *MEDLIN*: کـتابخانه دیجیتال آمریکا که شامل مـقاالت پزشکی, دنـدانپزشکی, پرستاری و عـلوم پایه

میباشد.

# **ورود به پایگاه اطالعاتی** *Pubmed*

با ورود به سایت کتابخانه دیجیتال دانشگاه علوم پزشکی اصفهان دسترسی به لینک پایگاه اطالعاتی *Pubmed* وجود دارد و میتوان وارد صفحه اصلی شد. و یا با تایپ آدرس زیر میتوان وارد این پایگاه اطالعاتی [https://www.ncbi.nlm.nih.gov/pubmed](https://www.ncbi.nlm.nih.gov/pubmed/).گردید

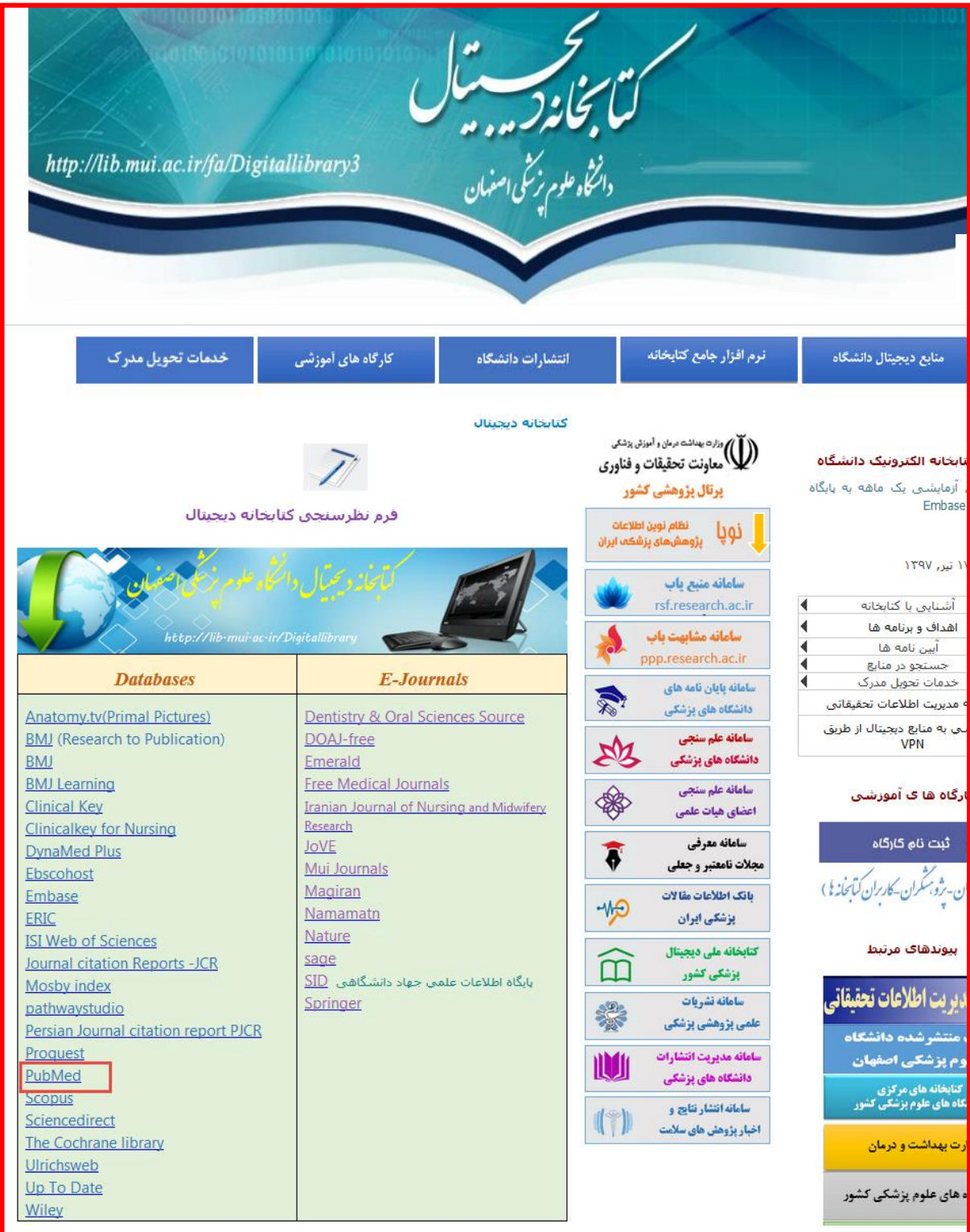

 $\overline{\mathfrak{l}}$ 

# **آشنایی با اجزای صفحه اول** *Pubmed*

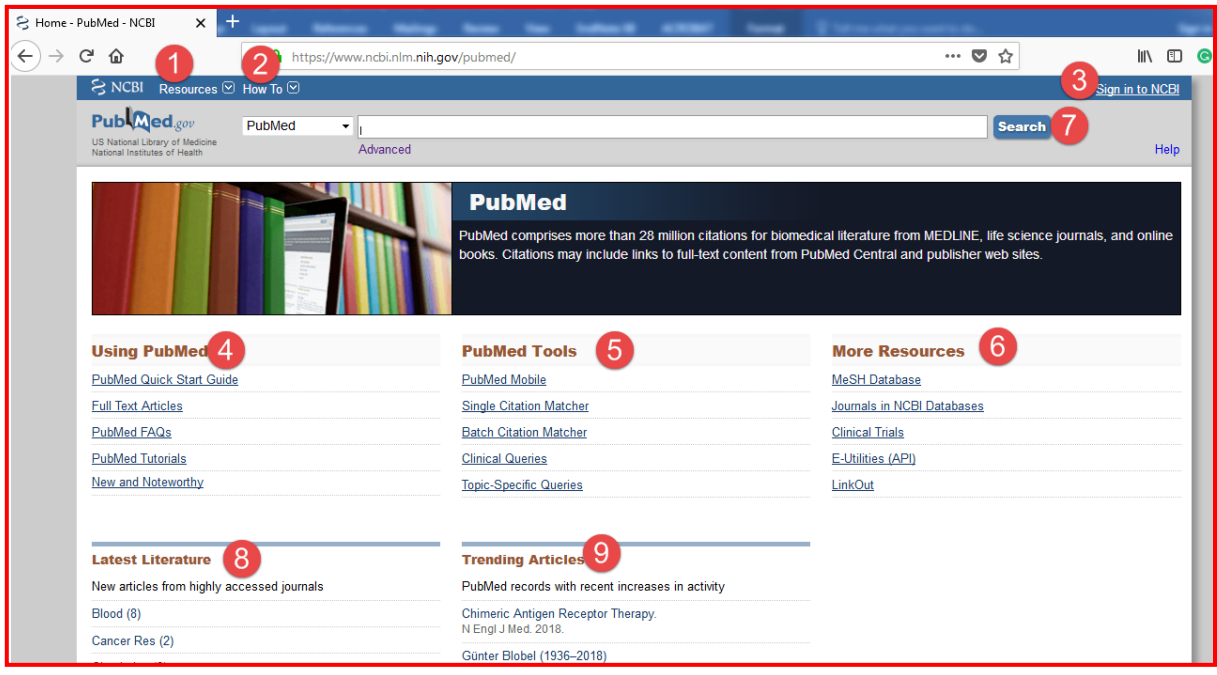

#### *Resources.***1**

از طریق این بخش میتوان به تمامی منابع اطالعاتی )*Databases* )موجود در *Pubmed* که بر اساس موضوع طبقهبندی شدهاند،دسترسی یافـت. جهت آسان و دقیق شدن جستجو *Pubmed* مقاالت با محتوای یکسان را دستهبندی کرده است، برای مثال در منبع اطالعاتی پروتئین (*Protein* (که خود شامل زیر مجموعههایی در این زمینه است مقاالتی که در محتوای آنها در مورد پروتئین )محتوا شامل فقط پروتئین یا پروتئین بخشی قابل توجهی از محتوا باشد) است جمع آوری شدهاند.

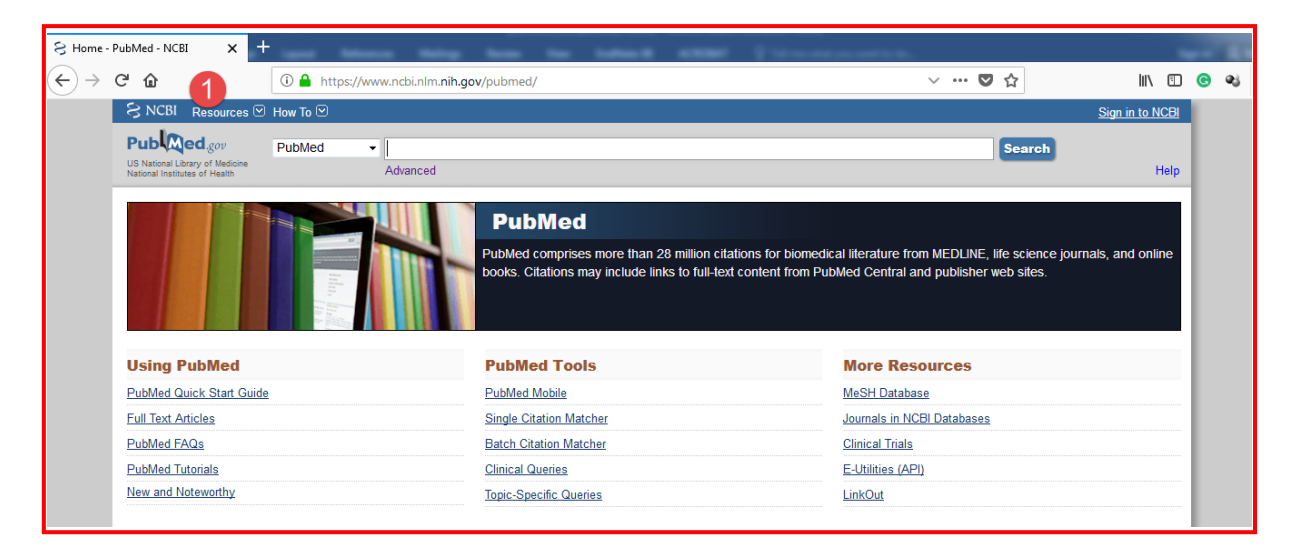

۴

### *How To*.**2**

این بخش آموزش کار و دستیابی به اطالعات در هر منبع اطالعاتی طبقهبندی شده را میدهـد. این قـسمت به شما آموزش کار در هر منبع اطالعـات را میدهـد مثال در مـثال پـروتئین به شما آموزش میدهـد که چگونه یک *text-full* بگـیرید ویا چگونه ساختار سه بعـدی یک پـروتئین را یافـته و دانلود کنید.

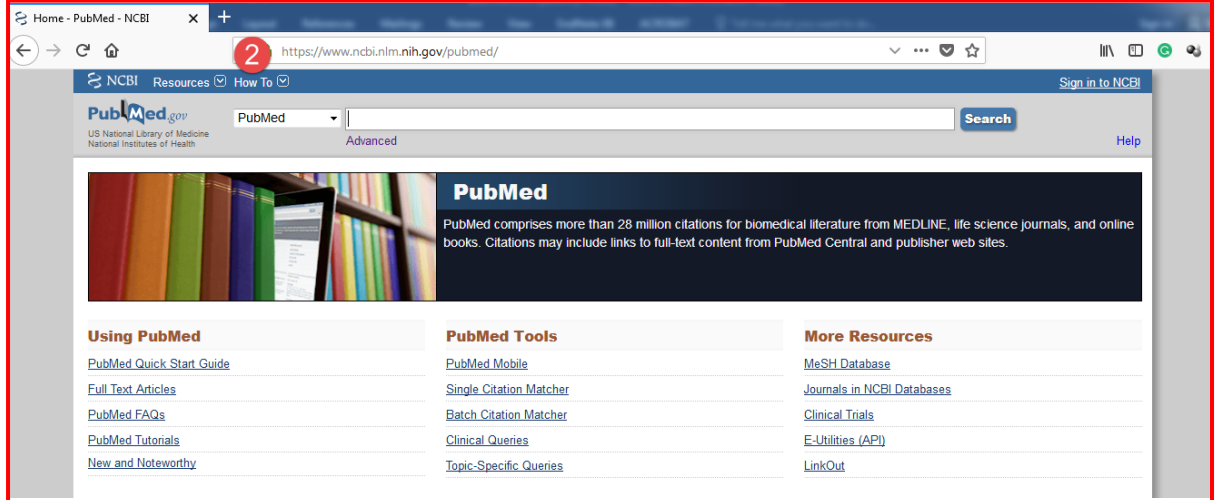

.**3***Box Search*) جعبهی جستجو)

در این بخش میتوان عـبارت (*Term* (مورد نظر را که میتواند )نام مقاله, نام نویسنده و . . .( باشد را جستجو کرد. در ادامه توضیح داده خواهد شد.

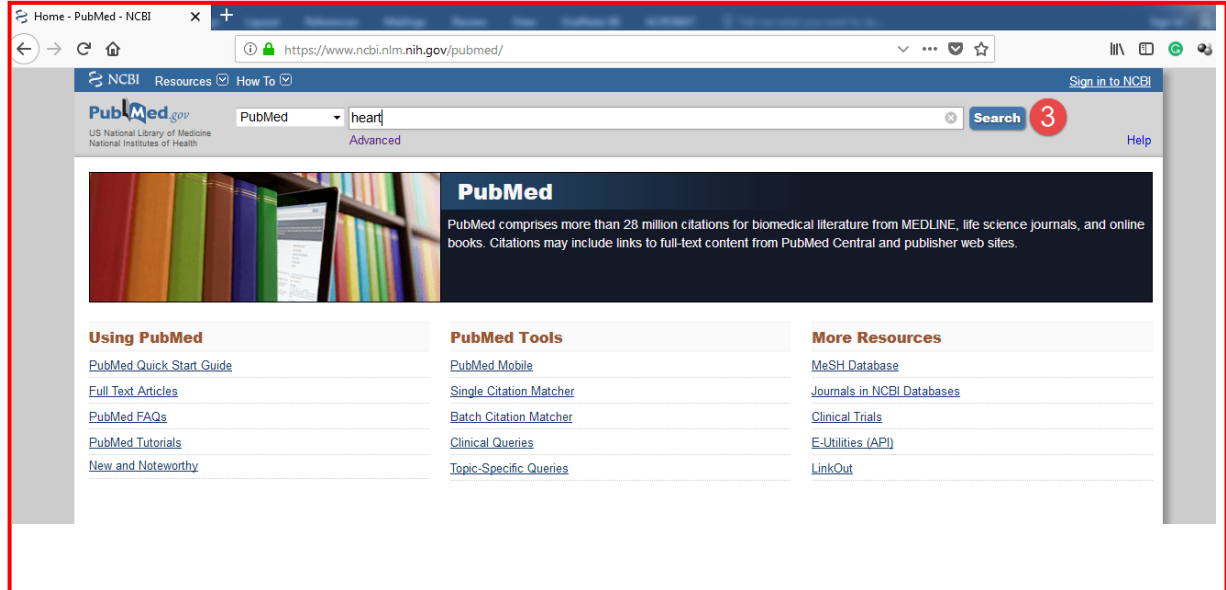

### *Using Pubmed***.4**

این قسمت شامل آموزش استفاده از بخشهای مختلف *Pubmed* است.

- *Start Quick PubMed:* چگونگی انجام یک جستجوی سریع در *Pubmed* را آموزش داده است.
	- *Noteworthy and New:* آخرین اطالعات مربوط به تغـیـیـرات سایـت را گـزارش میدهـد.
- *Totorials PubMed:* شامل فیلمهای آموزشی در مورد کار با این سایت میباشد که تاریخ ارائه و زمان هـریک مشخص است.
	- *Articles text-Full:* آموزش چگـونه گـرفتن یک مقاله ی رایگان در این بخش وجود دارد.
- *) questions asked Frequently(FAQs PubMed:* شامل پاسخ به سؤاالت متداول در مورد سایت میباشـد.

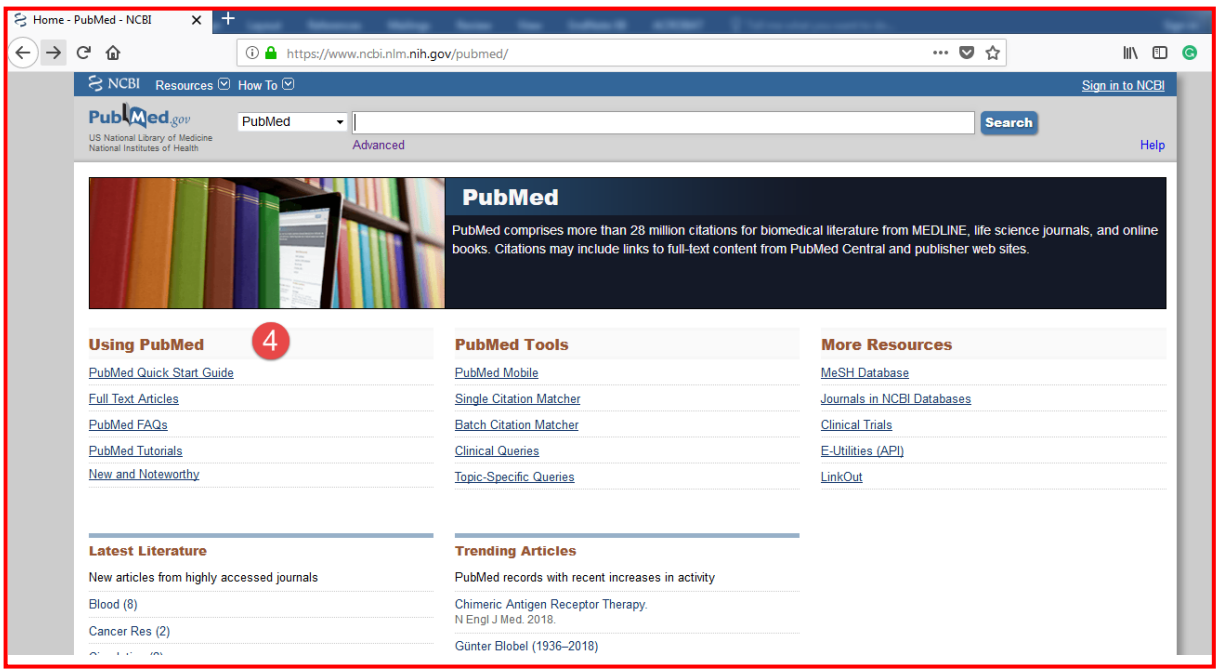

### *Pubmed Tools***.5**

شامل فیلترهای کمکی جستجو در سایت میباشد.

- *Matcher Citation Single*: در این بخش میتوانید با داشتن اطالعات مربوط به یک مجله به طور اختصاصی و ساده آن را جستجو کنید.
- *Matcher Citation Batch:* شما با داشتن اطالعات مقاله ) طبق فـرمت زیر( و نوشتن آنها در یک فایل *Word* وسپس انتخاب این فایل از طریق *Browse* درقسمت فایل این صفحه و نوشتن آدرس یک ایمیل در قسمت ایمیل و زدن دکمه ی *go* مقاالت مورد نظر را برای ایمیل خود بفرستید.
	- *Queries Clinical:* در این قسمت میتوان مقاالت بالینی را جستجو کرد.
- *Queries Specific-Topic:* این قسمت سرفـصلهای موجود در PubMed را توضیح داده است که شامل چه مباحث و اطالعاتی میباشند.

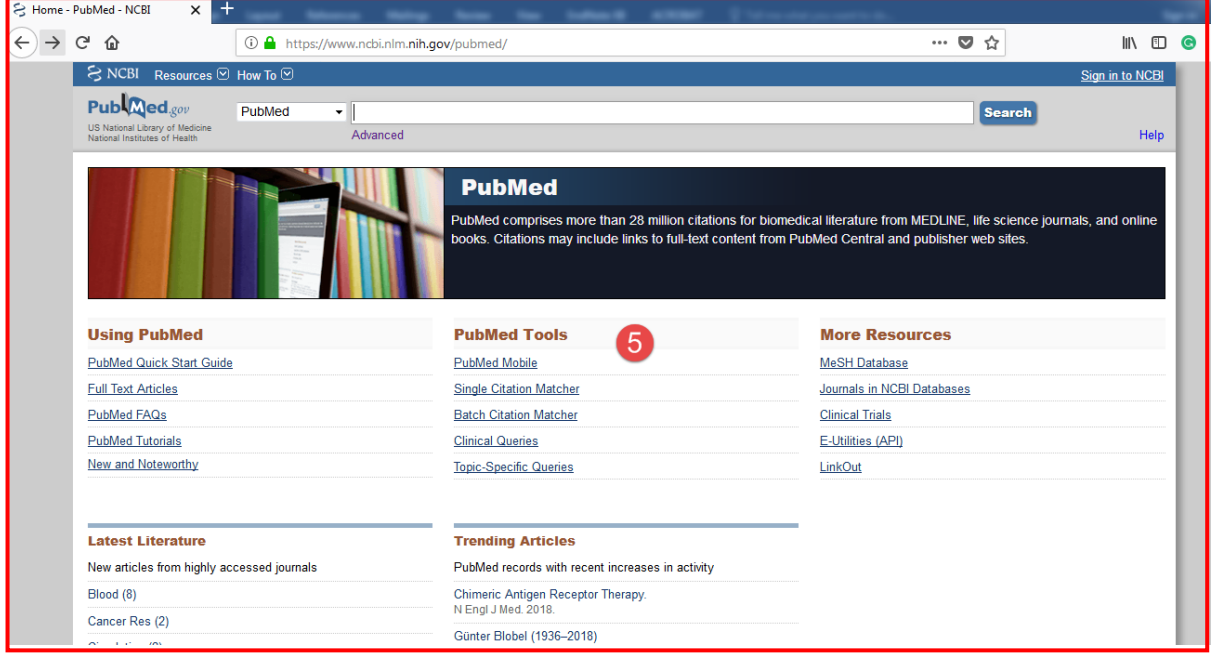

#### *More Resources***.6**

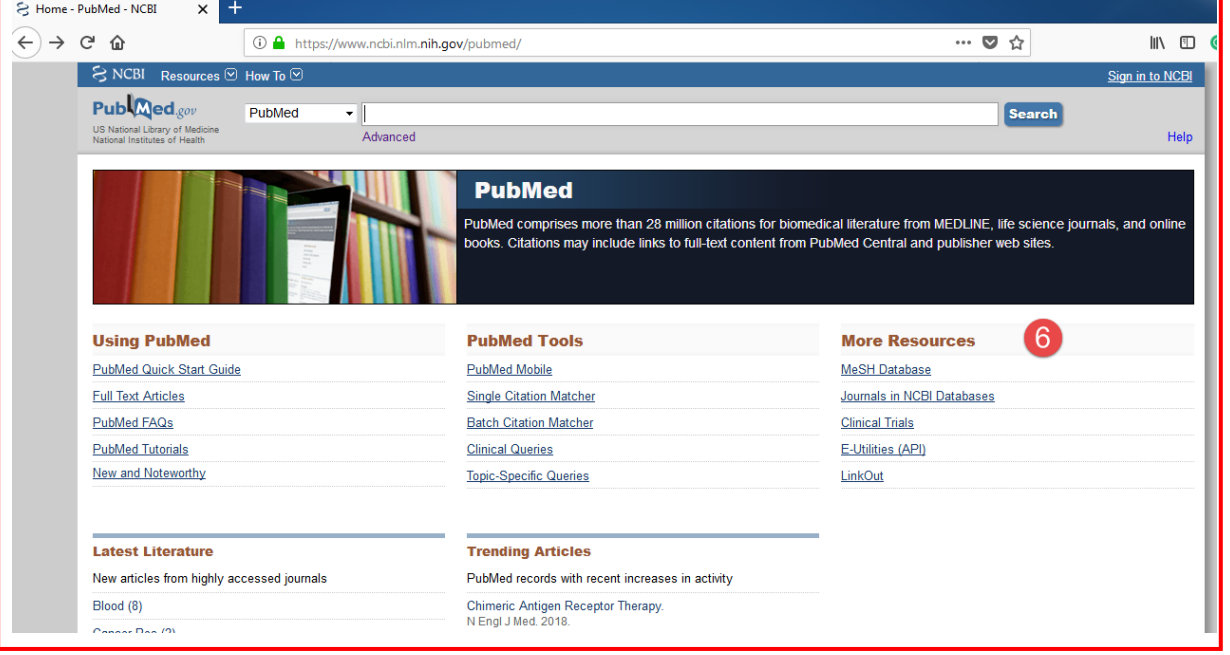

این بخش شامل لینک به منابع اطالعات رایج از نظر استفاده در *Pumed* میشود

- *MeSH DataBase* مجموعه واژگانی است که توسط [کتابخانه ملی پزشکی ایاالت متحده](https://fa.wikipedia.org/wiki/%DA%A9%D8%AA%D8%A7%D8%A8%D8%AE%D8%A7%D9%86%D9%87_%D9%85%D9%84%DB%8C_%D9%BE%D8%B2%D8%B4%DA%A9%DB%8C_%D8%A7%DB%8C%D8%A7%D9%84%D8%A7%D8%AA_%D9%85%D8%AA%D8%AD%D8%AF%D9%87) (*NLM* (ایجاد شد. تنظیم درختی دارد به این معنا که از کل (اعم) به جزء یا (اخص) میباشد. جهت استفاده از آن در *Box search* واژه مورد نظر را تایپ کرده) *A* )و جستجو میکنیم. جهت ورود به توصیفگرهای درختی باید اصطالحات مورد نظر را انتخاب کرده (*B* (و از طریق *Restrict* بخش در .)*D*)نمود اضافه *Search Builder* در آنها بخش)*C*) *to Mesh Major Topic. History* که در بخش جستجوی پیشرفته توضیح داده خواهد شد از آنها در نتایج جستجو استفاده
	- کرد

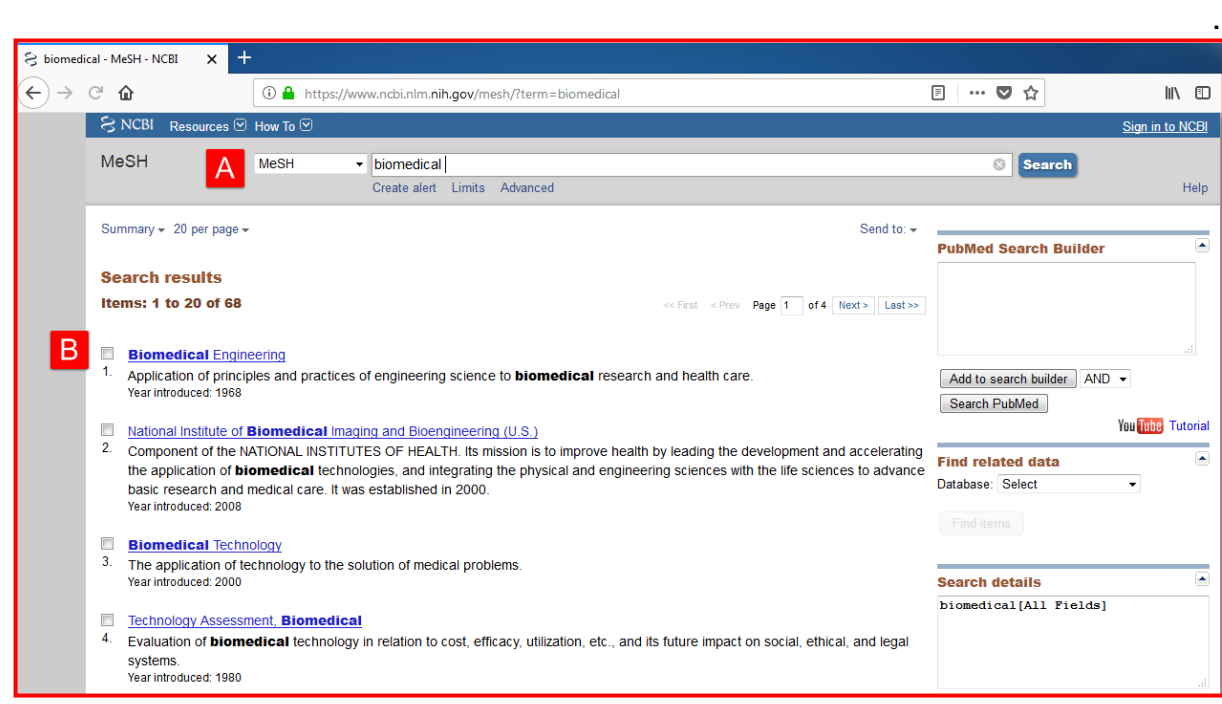

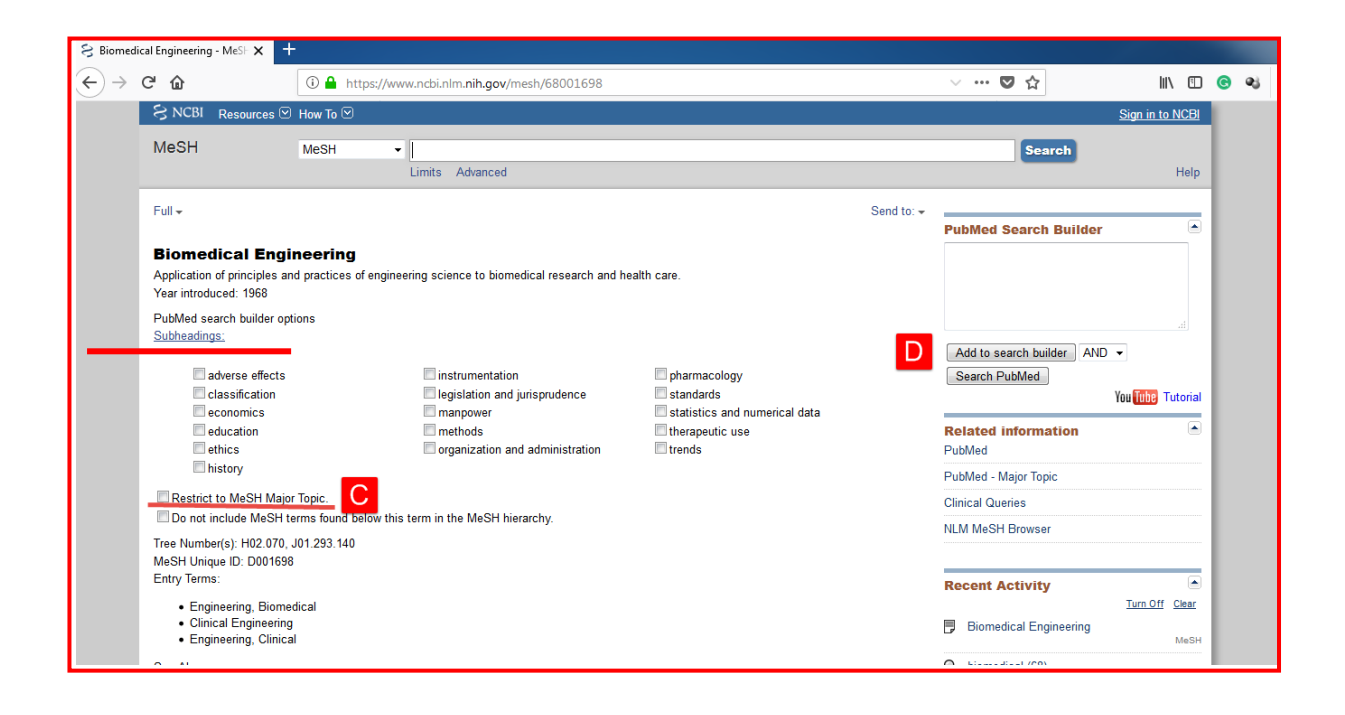

- *DataBase Jornal:* این بخش اختصاصی برای یافتن مجالت میباشد که در بخش *Limits* آن میتوانید زبان و زمینهی موضوعی مجله را مشخص کرد.
- *Trials Clinical:* در بخش میتوانید مقاالتی را که در زمینهی کارآزمایی بالینی هستند را از طریق سایت*gov.clinicaltrials* بیابید.

9

- *Utilities-E:* در این بخش مجموعهای از برنامههای کمکی سایت مانند تبدیل کنندهها) مثال میتوانید *PMID* را وارد کنید و اطالعات مربوط به مجلهای که مقالهی مورد نظر در آن است را بدست بیاورید( وجود دارد.
	- *LinkOut:* این قسمت شامل لینک به سایتهایی است که *PubMed* با آنها در ارتباط است.

#### *Sign In***.7**

در صورتی که در سایت *Pubmed* عضو باشید، میتوانید از طریق این بخش وارد اکانت خود شوید و در صورتی که عضو نباشید، میتوانید از طریق این بخش برای خود اکانتی بسازید. با عضویت در آن میتوانید از امکاناتی مانند *Alert* استفاده کنید.

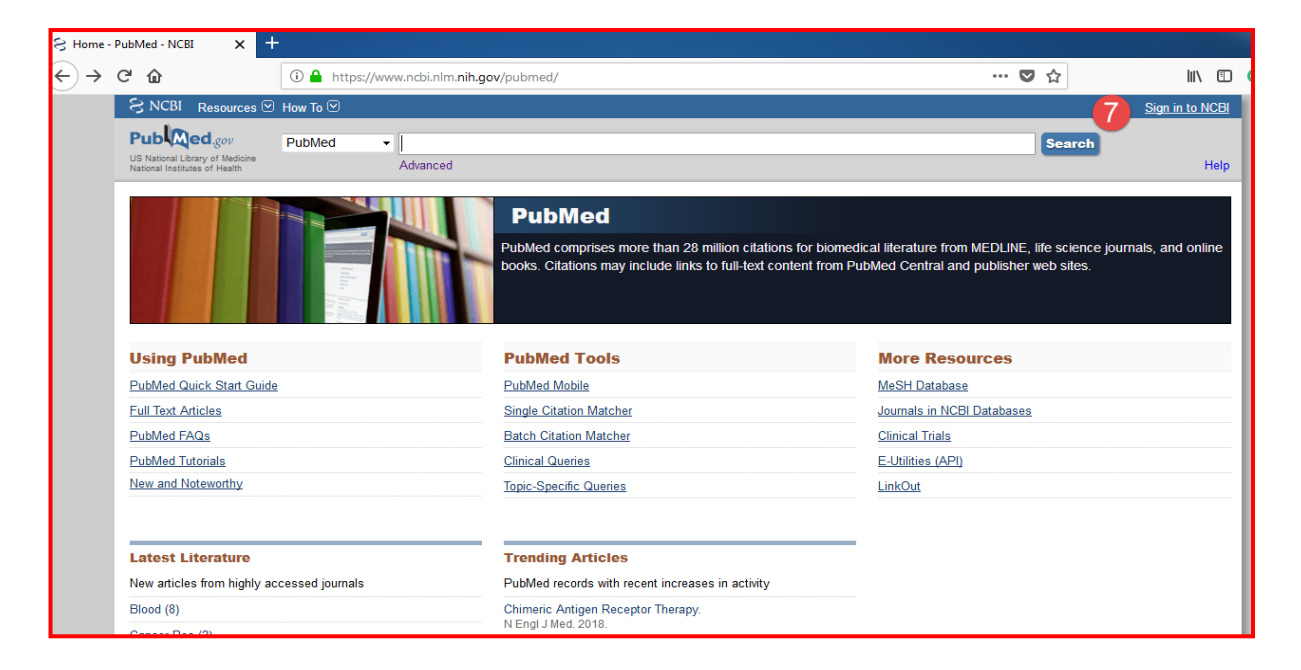

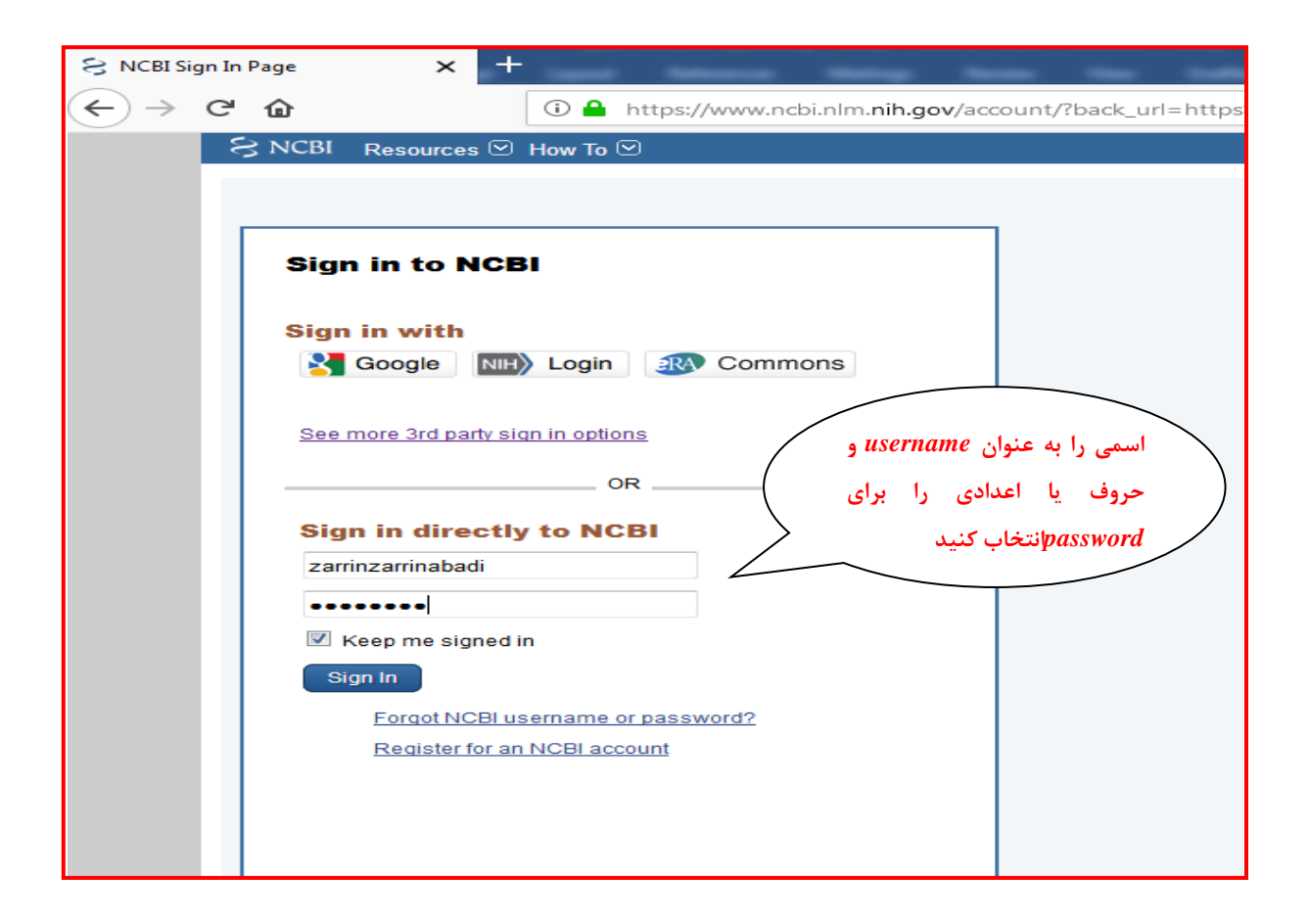

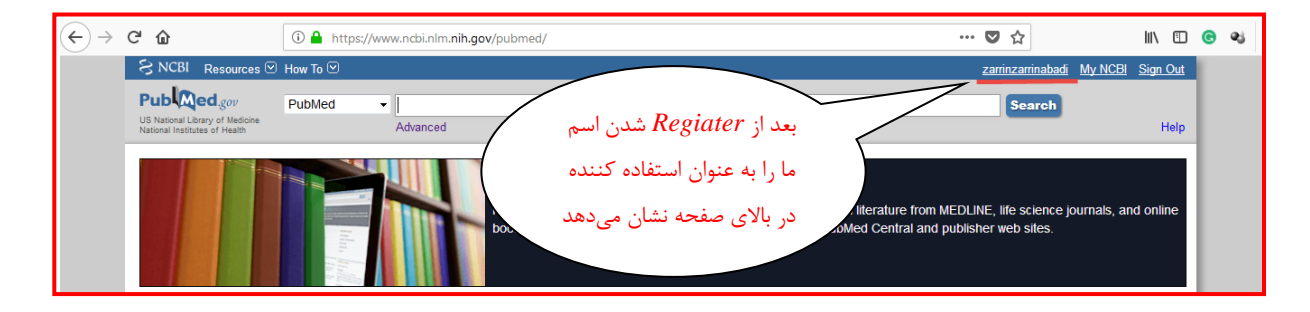

# *Latest Literature* **.8**

جدیدترین مقاالت ثبت شده در پایگاه را نشان میدهد.

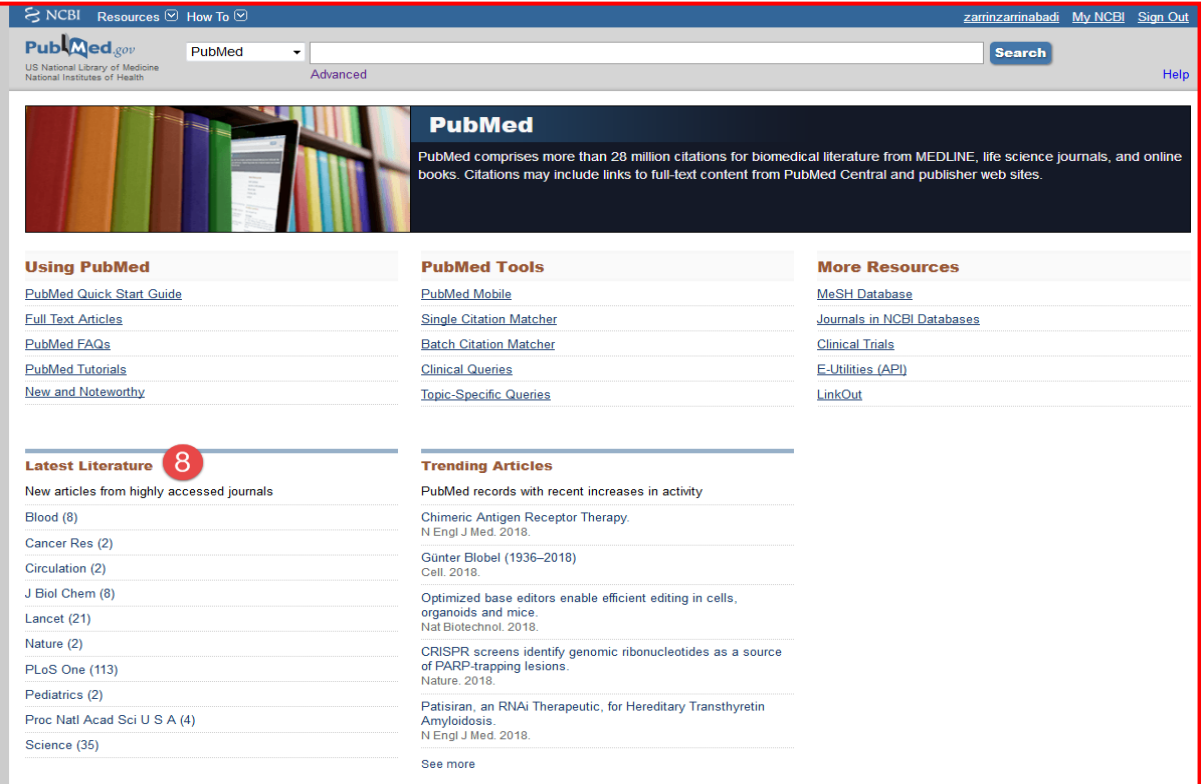

# *Trending Articles* **.9**

مقاالتی که بیشترین استفاده و بازدید از آنها صورت گرفته است را نمایش میدهد.

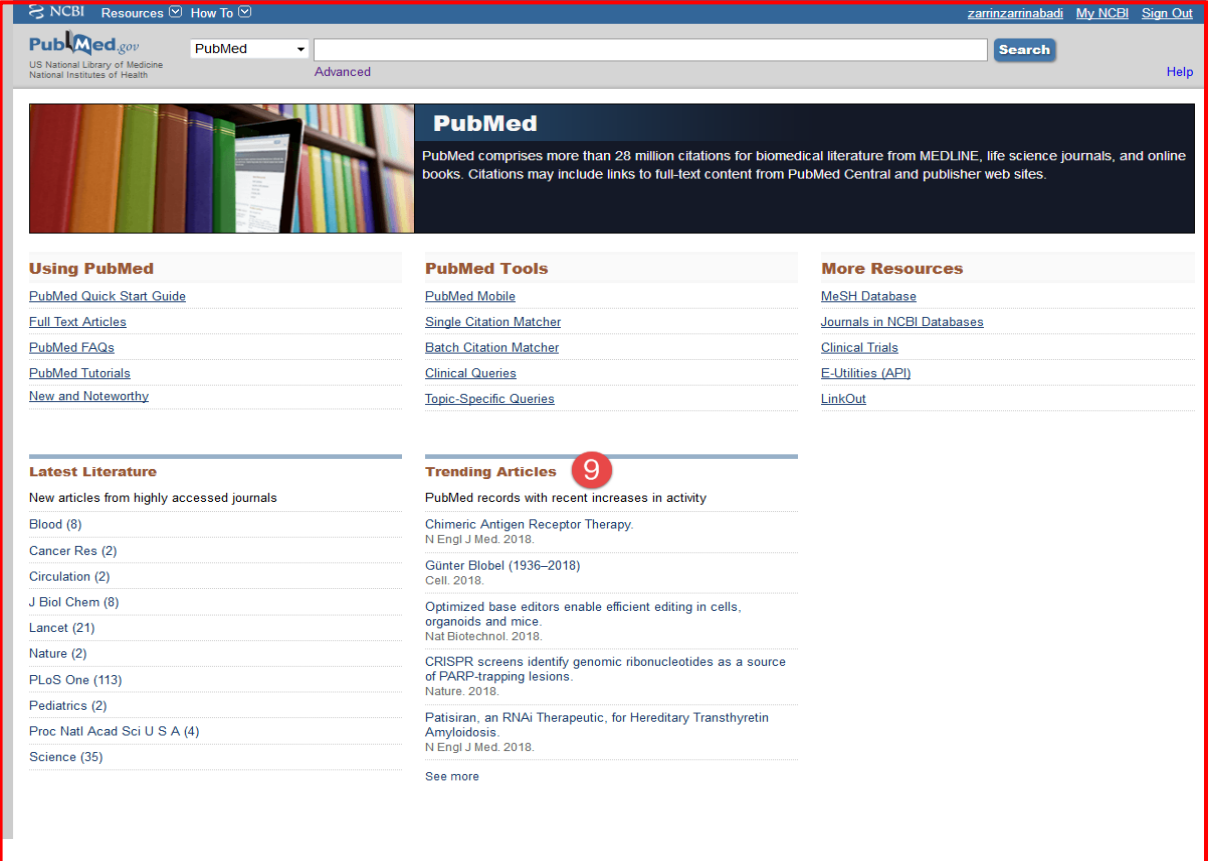

 $\gamma \gamma$ 

# **انواع جستجو**

# **.1جستجوی ساده**

این قسمت شامل 2 قسمت می باشد:

*A* . در قسمت اول که شما منبع اطالعاتی که قصد جستجو در آن را دارید انتخاب می کنید.در واقع در این بخش با کلیک بر روی بخش مشخص شده میتوان در بخش دلخواه جستجو را انجام داد.

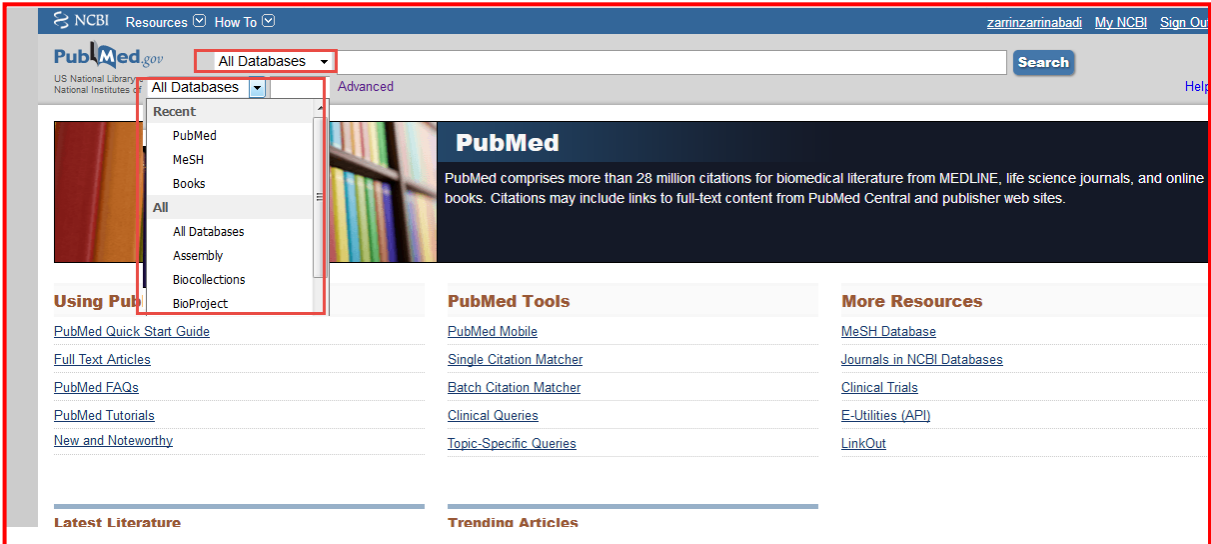

# *B .* نوار جستجوی شما است که عـبارت مورد نظرتان را در آن نوشته و روی کـلید *search* کـلیک می کنید.

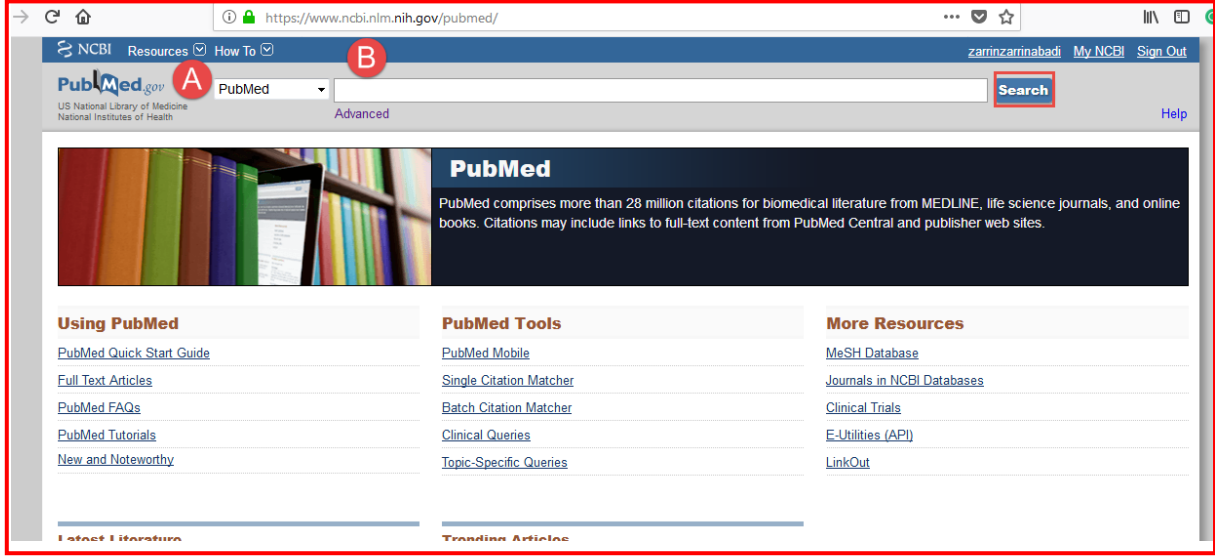

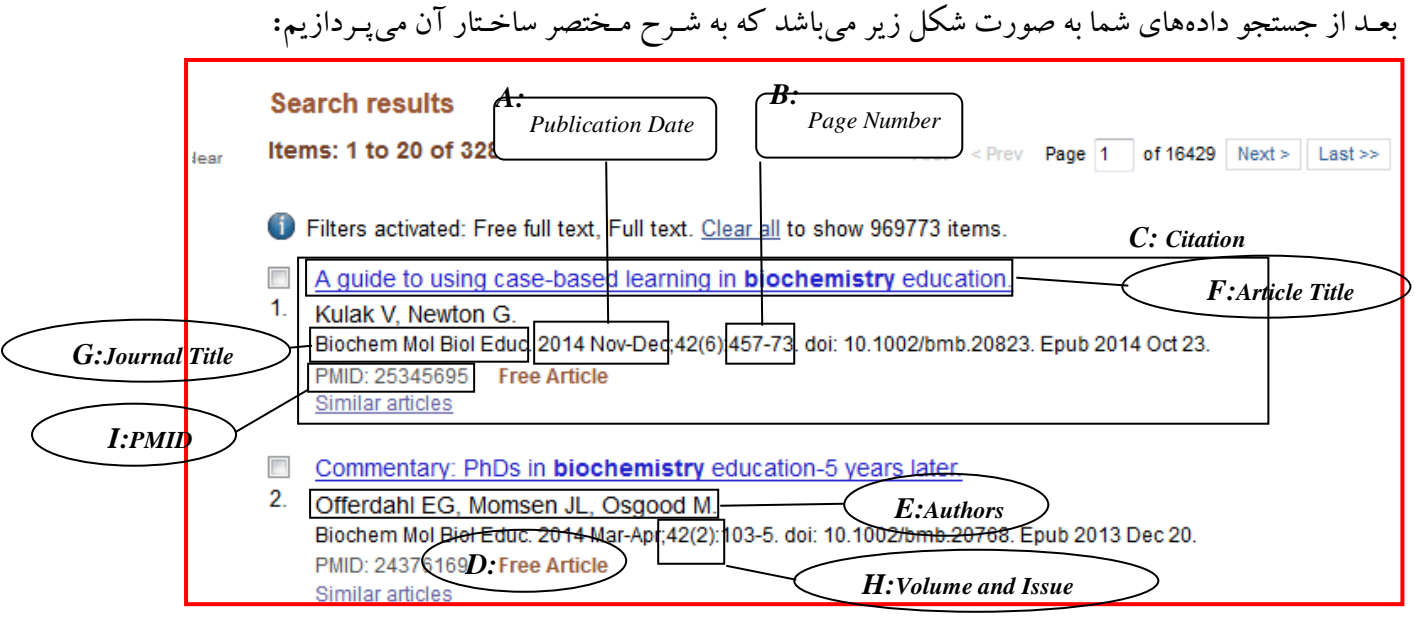

# *Publication Date :A*

این قسمت تاریخ انتشار مقاله را بیان میکند.

### *Page Number :B*

شماره صفحهای از مجله که این مقاله در آن صفحه شروع میشود را نشان میدهـد.

# *Citation :C*

در این بخش مجموعهای از اطالعـات مربوط به مقاله وجود دارد که با استفاده از هرکدام میتوان مقاله را یافت.

# *Free Full-Text :D*

در صورتی که متن کامل مقاله به صورت رایگان در دسترس باشد این گزینه )*article Free* )را میبینید.

# *Authors :E*

این بخش شامل نام نویسندگان مقاله میباشد.

 فرمت )*Format* )نوشتن نام نویسندگان به این صورت است که ابتدا اسم فامیل نوشته میشود و بعـد حرف اول نام. (در صورتی که بعــد از نام فامیل دو حـرف بزرگ نوشته شده باشد حرف اول مربوط به نام اول و حرف دوم مربوط به اسم وسط است, مقاالتی که نام نویسنده به این صورت در آنها آمده مـربط به سال 2002 به بعـد میباشند.(

### *Article Title :F*

در این قسمت عـنوان مقاله نوشته شده است.

*Journal Title Abbrev :G*

اینجا نام مجله به صورت مختصر نوشته شده است.

*Volume and Issue Number :H*

این قسمت شماره جلد و شماره مجله را بیان میکند. برای مثال به این صورت: سال 9 , شماره 1

*PMID(pubmed Identification*) *:I*

به هـرمقاله در زمان ورودش به *Pubmed* یک کد اختصاص مییابد که باداشتن این کد و وارد کردن آن در نوار جستجو میتوان مستقیما به مقالهی مورد نظر دست یافـت.

### **اجزای صفحهی یافتهها**

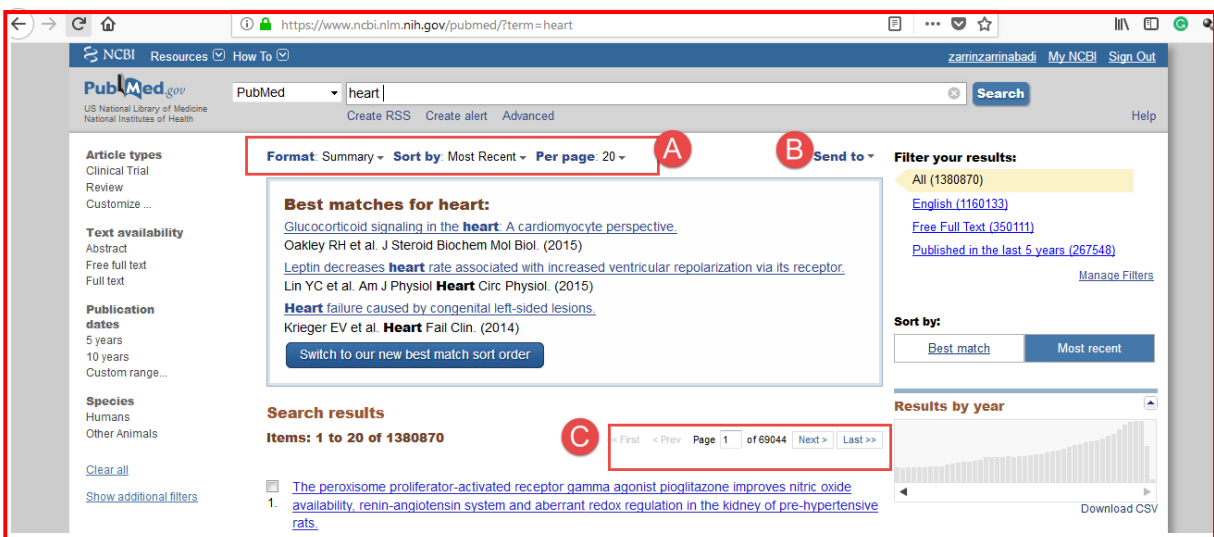

*Format, Sort by, Per oage :A*

این بخش در باالی یافتهها قـرار دارد و چگونگی نمایش یا فـتهها در صفحه را نشان میدهـد و از طریق هر بخش میتوان چگونگی نمایش را تغییـر داد .

*Format***:** چگونگی نمایش اطالعات مقاله را تنظیم میکند.

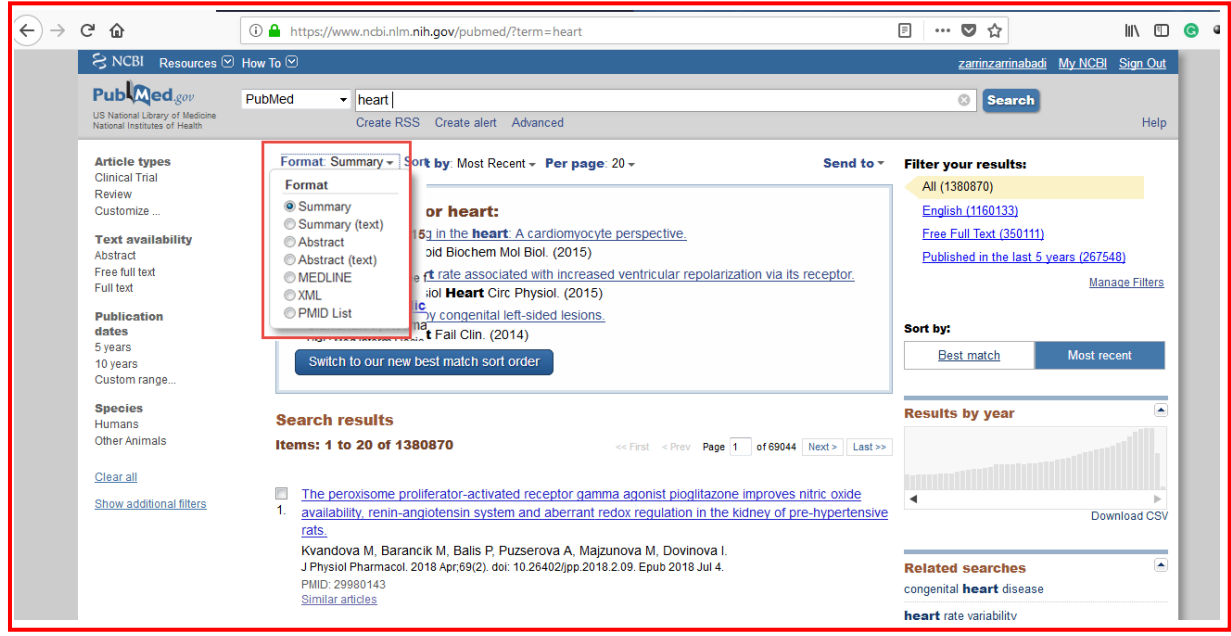

*Summary*: خالصهای از اطالعات مقاله را ارئه میدهد.

*Abstract*: خالصهای از اطالعات مقاله به همراه چکیده مقاله را نمایش میدهد.

*Medline*: یافتهها را به صورتی بیان میکند که نام بخش به اختصار و توضحات بخش در مقابل آن میباشد.

*XML:* این فـرمت دادهها را به زبان بـرنامهنویسی وب نمایش میدهـد.

*list PMID:* دادهها را فقط به صورت لیستی از *PMID* نمایش میدهـد.

### *Items Per Paege*

این گزینه مشخص کنندهی تعـداد نمایش یافتهها در هر صفحهی جستجو میباشد.

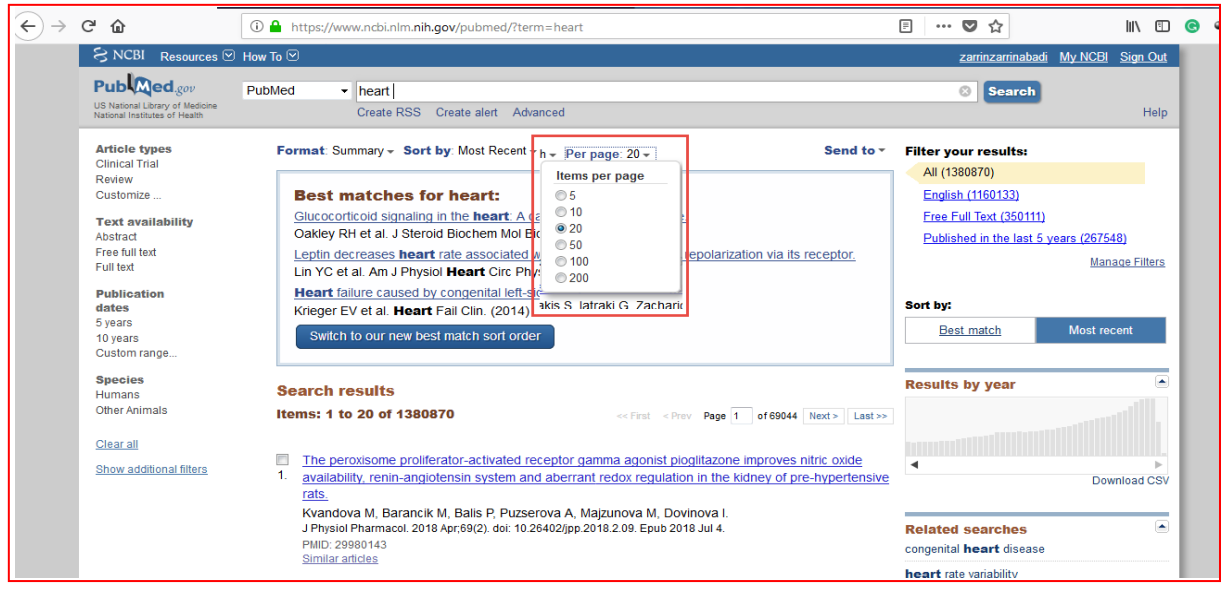

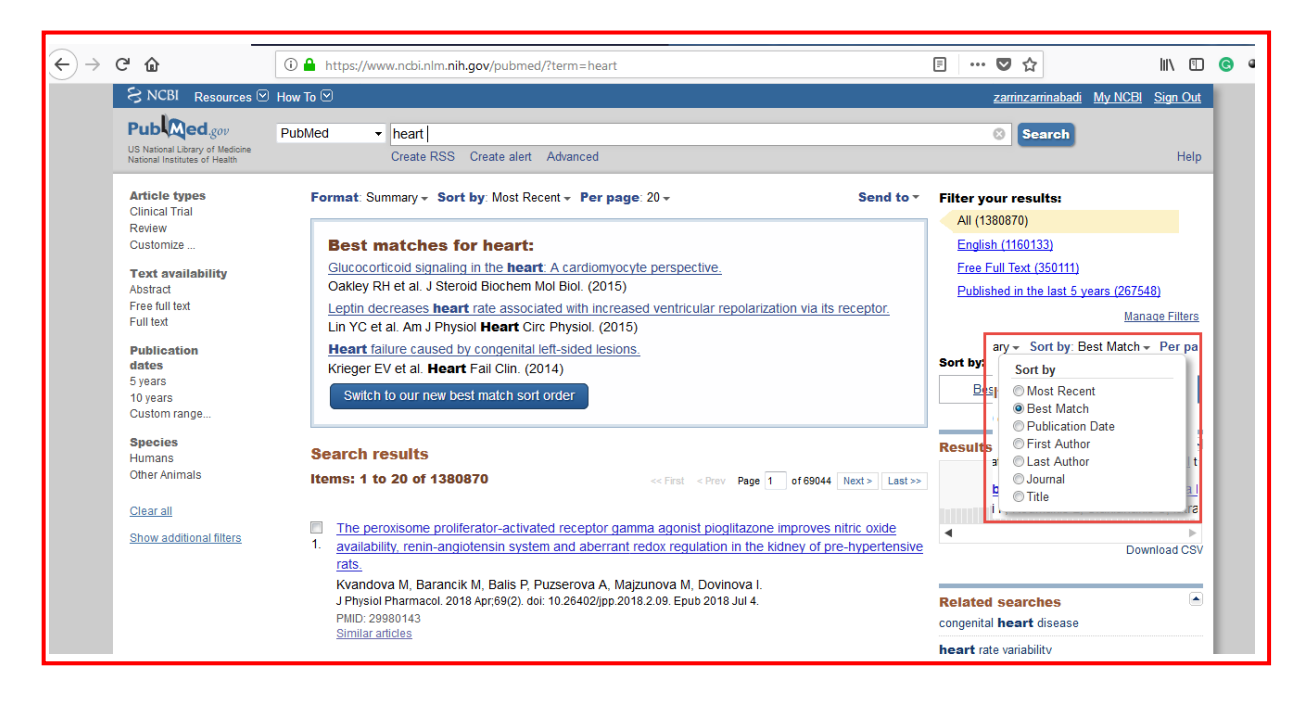

نحوه ی مرتب سازی داده ها را مشخص می کند. *Recent Most*: بر اساس دادههایی که اخیرا به Pubmed افزوده شدهاند. *Match Best*: بر اساس مرتبطرینها منابع را مرتب میکند. *Date Pub:* براساس زمان انتشار مقاله مقاالت بازیابی شده را نشان میدهد. *Author Frist:* بر اساس نام اولین نویسنده مقاالت بازیابی شده را نشان میدهد. *Author Last:* بر اساس نام آخریـن نویسنده مقاالت بازیابی شده را نشان میدهد. *Journal:* بر اساس نام مجله مقاالت بازیابی شده را نشان میدهد. *Title*: بر اساس عـنوان مقاالت بازیابی شده را نشان میدهد.

#### *Send to :B*

برای ذخیرهی مقاالت مورد نظر چند راه وجود دارد که از طریق این بخش قابل اجرا میباشند.

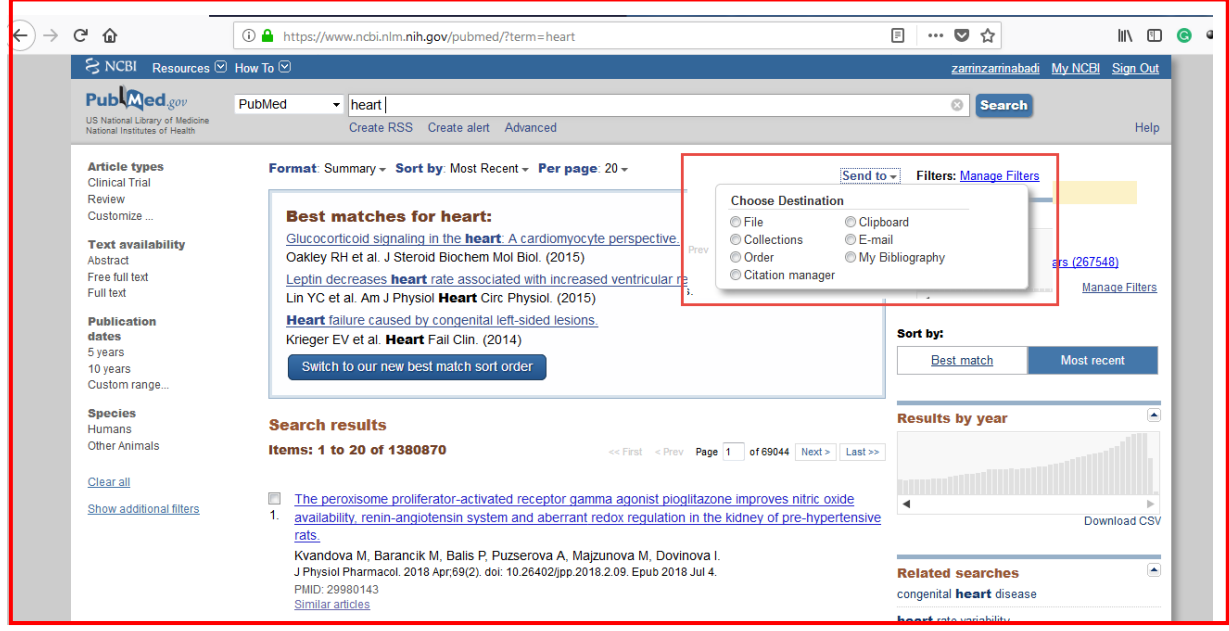

*File:* این قسمت داده ها را برای شما به صورت یک فایل ایجاد میکند. که شامل 2 قسمت میباشد: *Format:* که نوع ذخیرهی فایل را مشخص میکند. *by Sort:* نوع ترتیب دادهها را در فایل ذخیره شده معین میکند. *Collections:* در صورتی که در سایت *Pubmed* ثبت نام)*Register* )کرده باشید با اسـتفاده از این گـزینه می توانـید مقـالاتی را که تیک میکـنید در مجموعهی مـوجود در اکانت خود اضافه کنید. *Order:* با این گـزینه میتوانید نسخهی چاپی مـقـاله را سفارش دهـید که برای این کار باید از قـبل در سایت [loansome/gov.docline://https](https://docline.gov/loansome/)*/* عضو شده باشید. *Manager Citation:* که برای استفاده از نرمافزارهای مدیریت اطالعات مانند Endnote مورد

استفاده قرار میگیرد. *Clipboard:* این گزینه 500 یافتهی اول را به صورت موقت ذخیره میکند. *Email:*با اسـتفاده از این بخش میتوانید مقاالت مورد نظر را به یک ایمیل بفرستید.

در اینجا میتوانید فـرمت مورد نظر برای یافته ها را مشخص کنید.

*text Additional:* میشود متنی ضمیمهی ایمیل فرستاد.

*Pages :C*

این قسمت برای جابجا کردن صفحات میباشد.

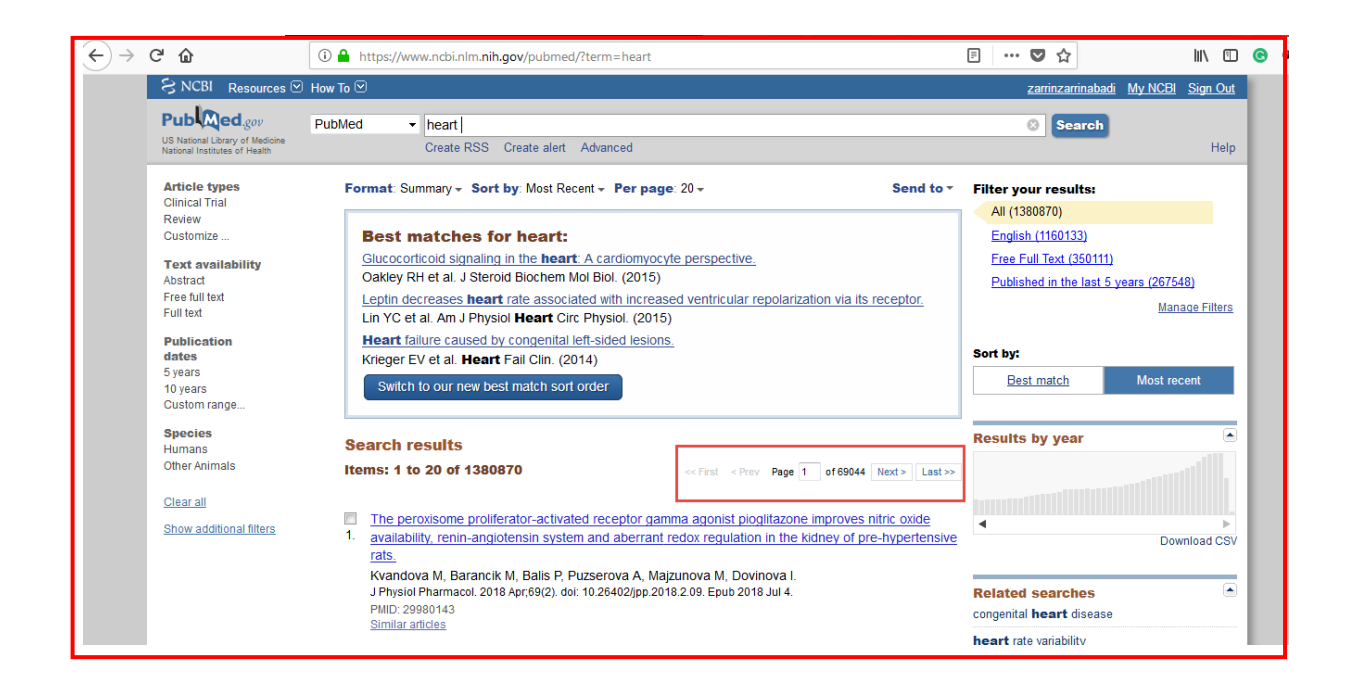

### *Box***های سمت راست صفحهی جستجو**

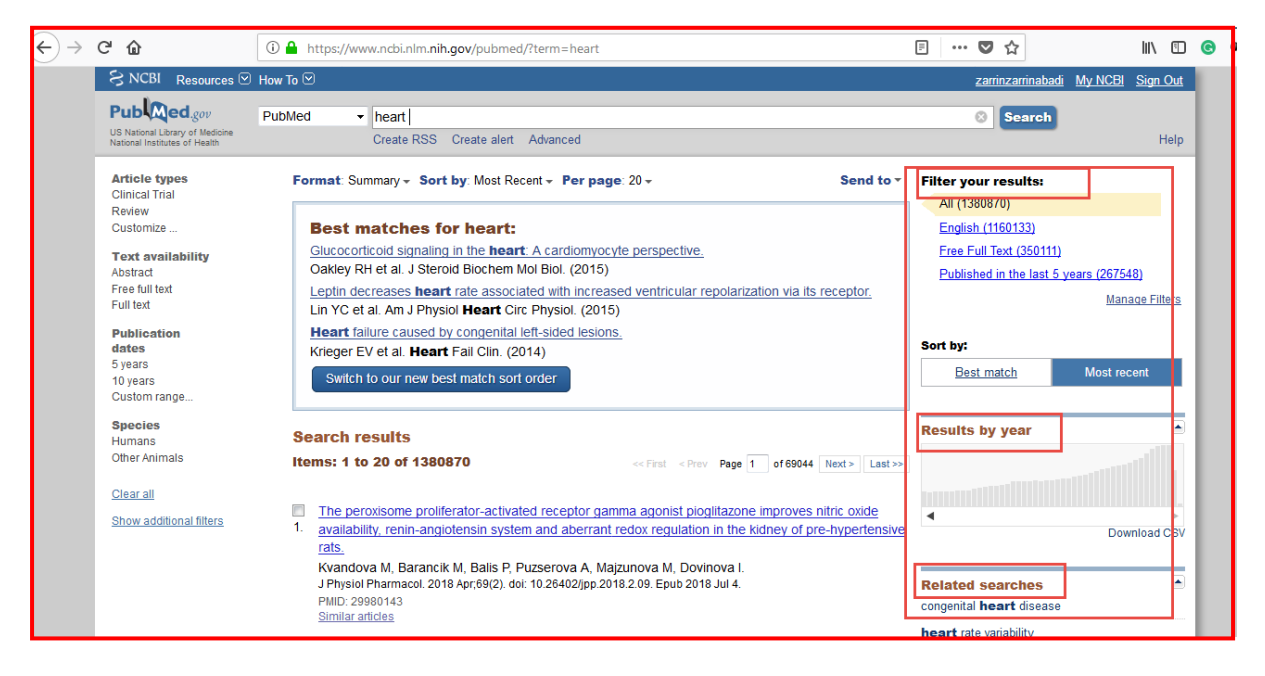

- *Filter:* این بخش آماری از تعداد کـل مقاالت و تعـداد مـقاالت رایگان میدهـد.
	- *Year by Result*: نتایج را بر اساس سال به صورت نمودار نشان میدهد
- *data related Find*: میتوان منبع اطالعات جـدیدی انتخاب و عـبارت مورد نظر را در آن نیـز جستجو کرد.
- *details Search:* جزئیات جستجو) جستجو را به صورت زبان یا دستورات جستجو نشان میدهـد(.
	- *activity Recent:* آخرین فعالیتهایی که در سایت انجام دادهایم را نشان میدهـد.

19

# **.2جستجوی پیشرفته**

zarrinzarrinabadi My NCBI Sign Ou  $\overline{\mathcal{E}}$  NCBI Resources  $\overline{\mathcal{D}}$  How To  $\overline{\mathcal{D}}$ Publaned.cov All Databases  $\rightarrow$ Search US National Library of Med<br>National Institutes of Healt Advanced Hel **PubMed** .<br>PubMed comprises more than 28 million citations for biomedical literature from MEDLINE, life science journals, and online<br>books. Citations may include links to full-text content from PubMed Central and publisher web site **PubMed Tools Using PubMed More Resources** PubMed Quick Start Guide PubMed Mobile MeSH Database **Full Text Articles Single Citation Matcher** Journals in NCBI Databases PubMed FAQs **Batch Citation Matcher Clinical Trials PubMed Tutorials Clinical Queries** E-Utilities (API) New and Noteworthy Topic-Specific Queries LinkOut **Latest Literature Tronding Articles** 

 $\rightarrow$   $C$   $\hat{\omega}$  $\cdots \otimes \; \mathop{\Bumpeq} \;$ 1 ① △ https://www.ncbi.nlm.nih.gov/pubmed/advanced  $\blacksquare$ S NCBI Resources ⊠ How To © .<br>zarrinzarrinabadi My NCBI Sign Out PubMed Home | More Resources  $\blacktriangleright$  | Help You Tube Tutorial **PubMed Advanced Search Builder** Use the builder below to create your search  $F$ dit Clear **Builder** A All Fields  $\circ$  Show index list B AND + All Fields **C** Show index list Search or Add to history History C Download history Clear history Search Add to builder Items found Time Add Search heart 1380870 02:36:06  $#4$ Search heart failure preserved  $6345$  01:13:42 Add  $#1$ 

*A*: میتوان از بخش *Fields All* جستجو را اختصاصی به نام نویسنده و مجله و ... کرد و در جعبه مقابل آن کلمه مورد نظر را تایپ نمود جهت افزایش و یا کاهش جعبهها برای جستجوی دقیقتر از عالمت + و *–* استفاده کرد

*B*: با این کادر میتوان از عملگرهای بولی *NOT,OR ,AND* استفاده کرد

برای استفاده از جستجوی پیشرفته در صفحه اصلی *Pubmed* بر روی*Advance* کلیک میکنیم.

*C*: در این قسمت *History* جستجو را میتوان مشاهده کرد و از طریق *builder to Add* به جعبه جستجوی باال انتقال داد.

**موفق و سربلند در پناه حق باشید**